## **How To Import AP Terms**

1. Open **Origin Conversions** screen from **System Manager > Utilities** and select **Purchasing** module.

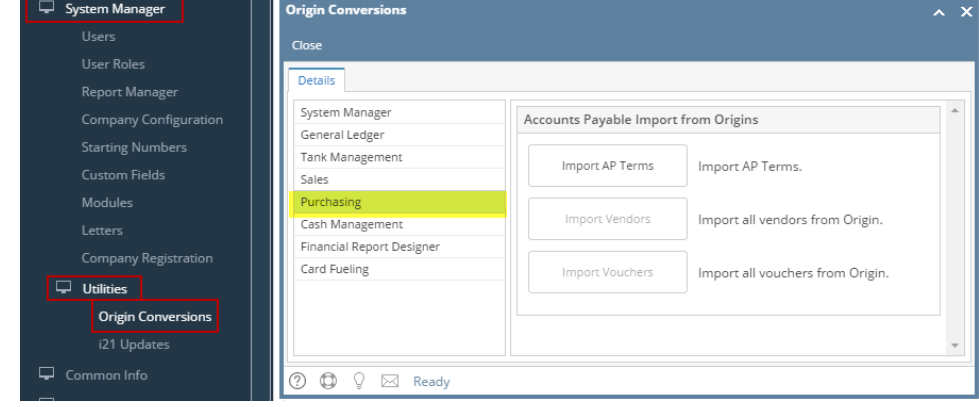

2. Click on **Import AP Terms** button.

Import AP Terms

Import AP Terms.

3. Importing of terms from **Origin** will start. Once it is finished, **Terms** screen will open.

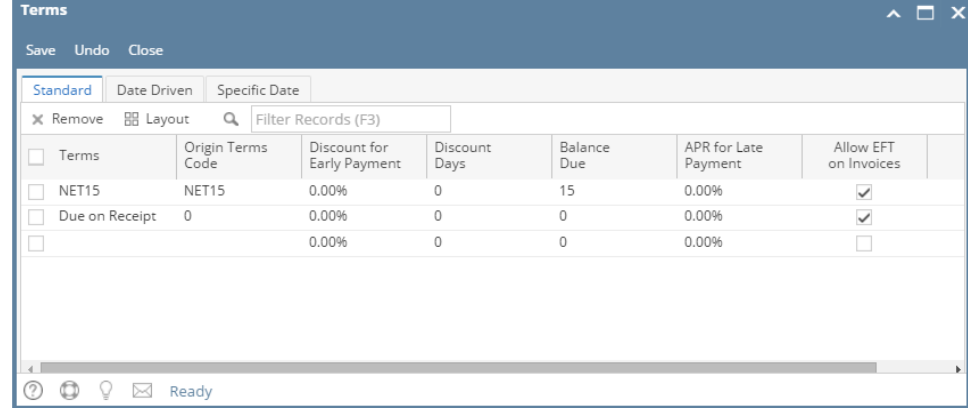

4. Close Terms screen. The **Import AP Terms** button will be disabled and I**mport Vendors** and **Import Vouchers** button will be enabled.

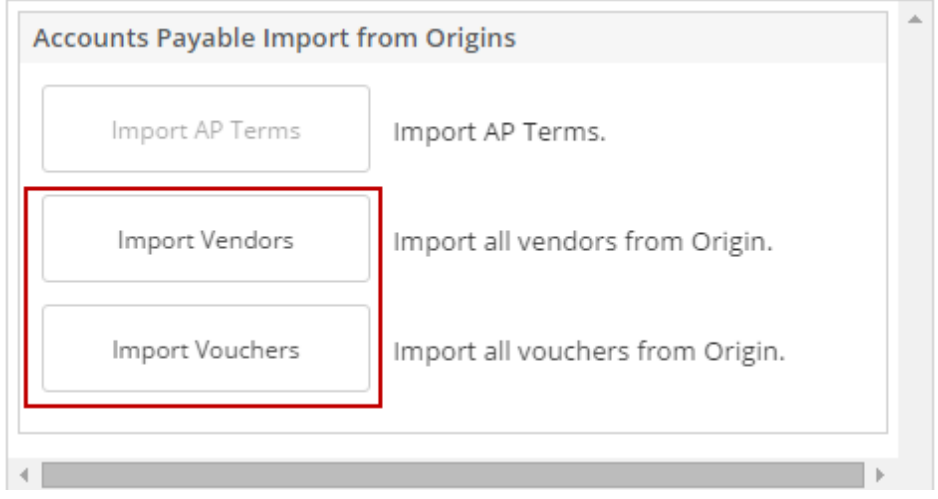

1. Open **Origin Conversions** screen from **System Manager > Utilities** and select **Accounts Payable** module.

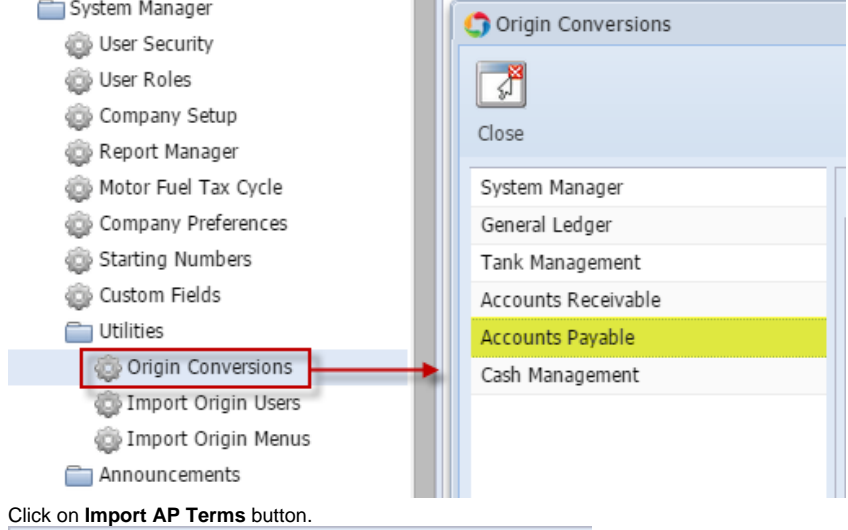

Import AP Terms.

3. Importing of terms from **Origin** will start. Once it is finished, **Terms** screen will open.

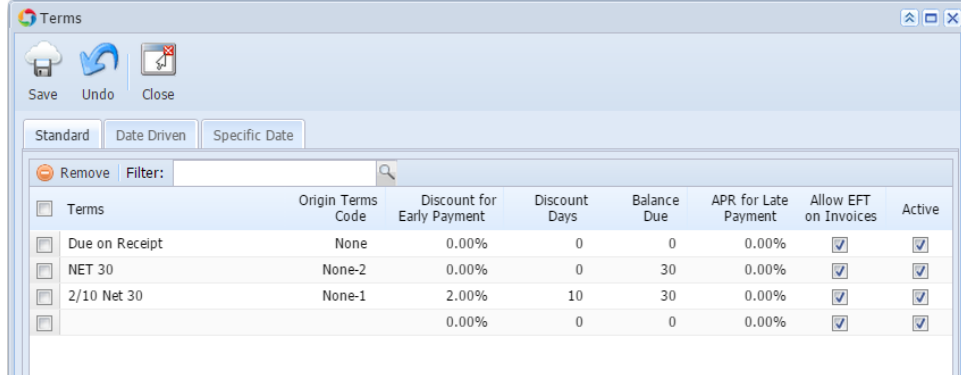

**⊘ ⊙** ୁ Ready

Import AP Terms

2.

4. Close Terms screen. The **Import AP Terms** button will be disabled and I**mport Vendors** and **Import Bills** button will be enabled.

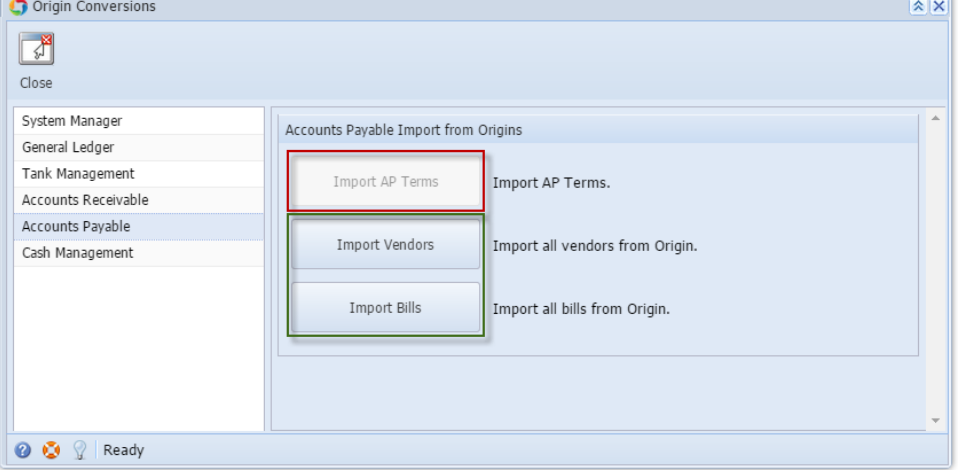

1. 2. Open **Origin Conversions** screen from **Admin > Utilities** and select **Accounts Payable** module.[blocked URL](http://help.irelyserver.com/download/attachments/4490355/image2014-4-21%209%3A49%3A12.png?version=1&modificationDate=1398045041897&api=v2&effects=border-simple,shadow-kn) Click on **Import AP Terms** button.

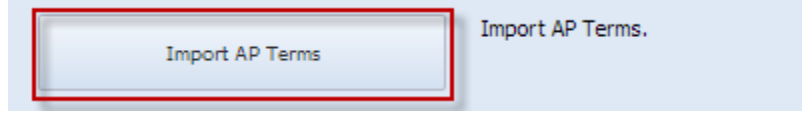

3. Importing of terms from **Origin** will start. Once it is finished, **Terms** screen will open.

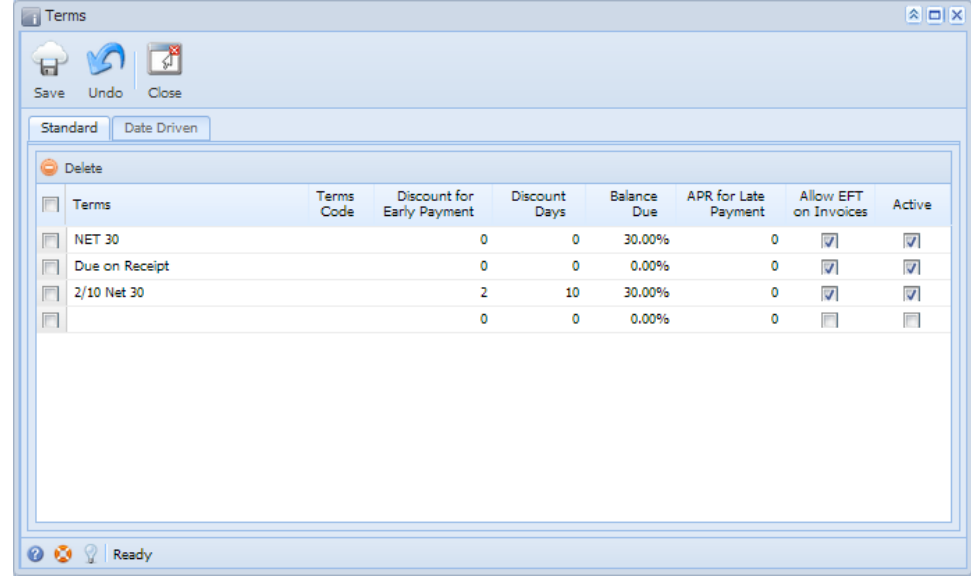

4. Close Terms screen. The **Import AP Terms** button will be disabled and I**mport Vendors** and **Import Bills** button will be disabled.

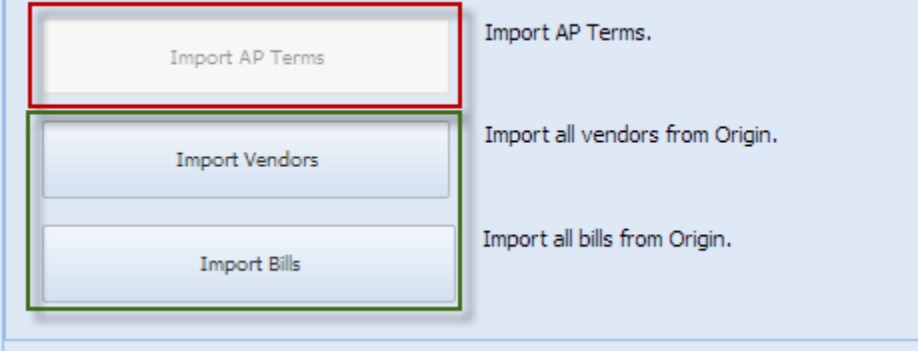